## **Create Transport**

Enter the Transports UI with the main menu:

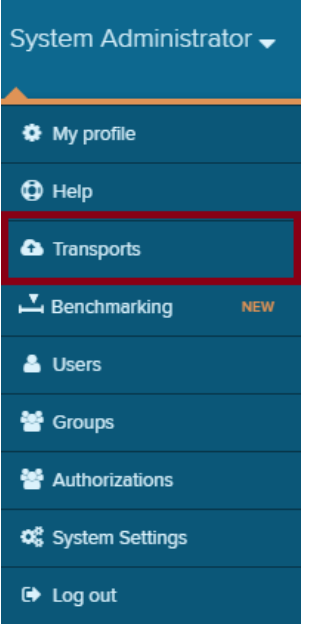

In the transport UI you can find a list of previously exported and imported transports:

## ? Unknown Attachment

To create a transport click on

? Unknown Attachment

In the next step you have to specify the title of your transport and a password, which will guarantee a save encryption.

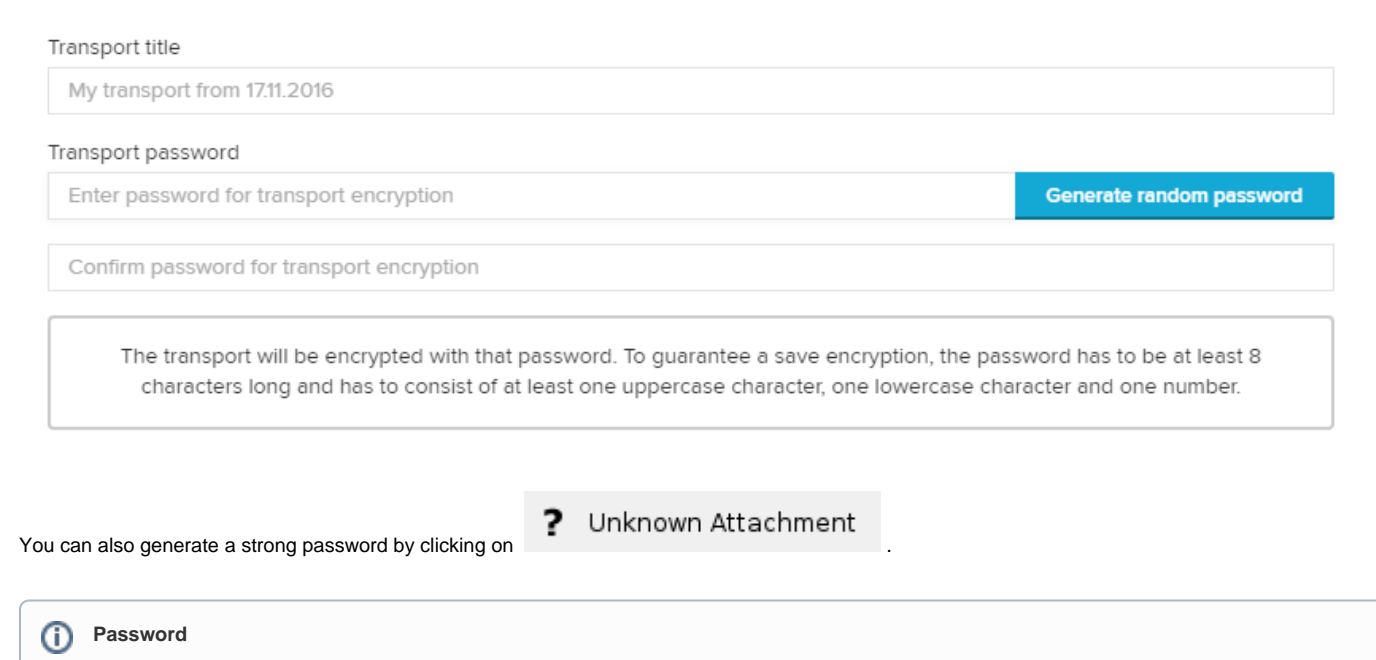

## The password has to be at least eight characters long and has to consist of at least one uppercase character, one lowercase character and one number to guarantee a save encryption.